# Starfish

# Cancel a Starfish Appointment

# Step 1. Logging Into Starfish

Login to starfish by going to [starfish.tamucc.edu](https://starfish.tamucc.edu/) or scan the QR code to the right. Complete DUO login authentication when prompted.

Please be aware that Starfish Accounts take 48 hours after **completing Online Orientation**, 48 hours after signing up for an **In-person Orientation**, or 48 hours after registering for a course.

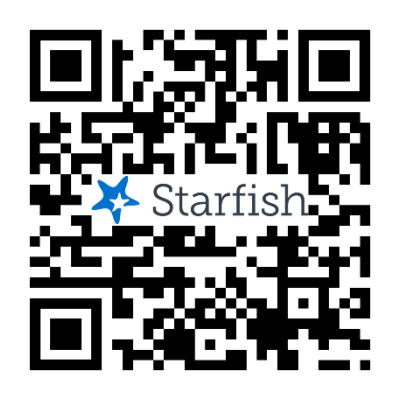

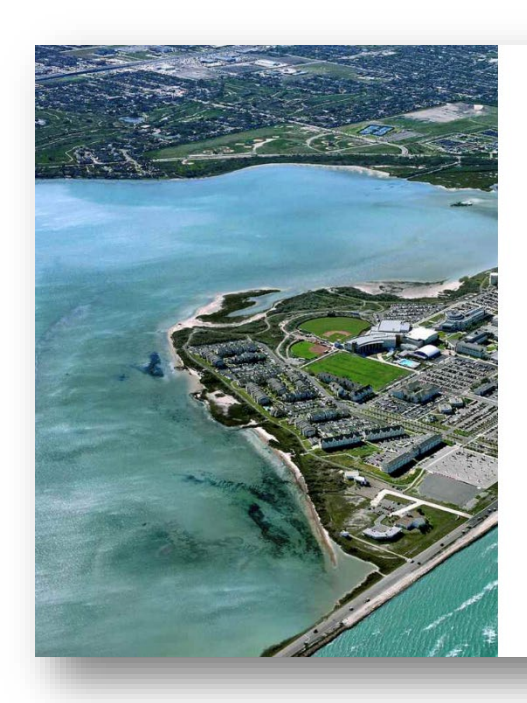

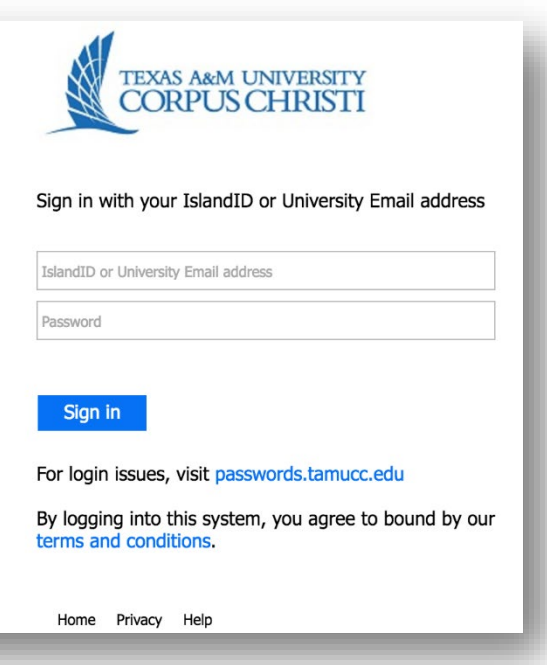

### Step 2. Cancel an Appointment

On the **Upcoming** tab, you can view scheduled appointments and make changes. Click on an appointment to make changes to it, such as changing the location or duration, when available. You can cancel the appointment by clicking the ellipsis **DOP** and selecting **Cancel appointment**.

Your advisor will receive an email notification of your cancelation

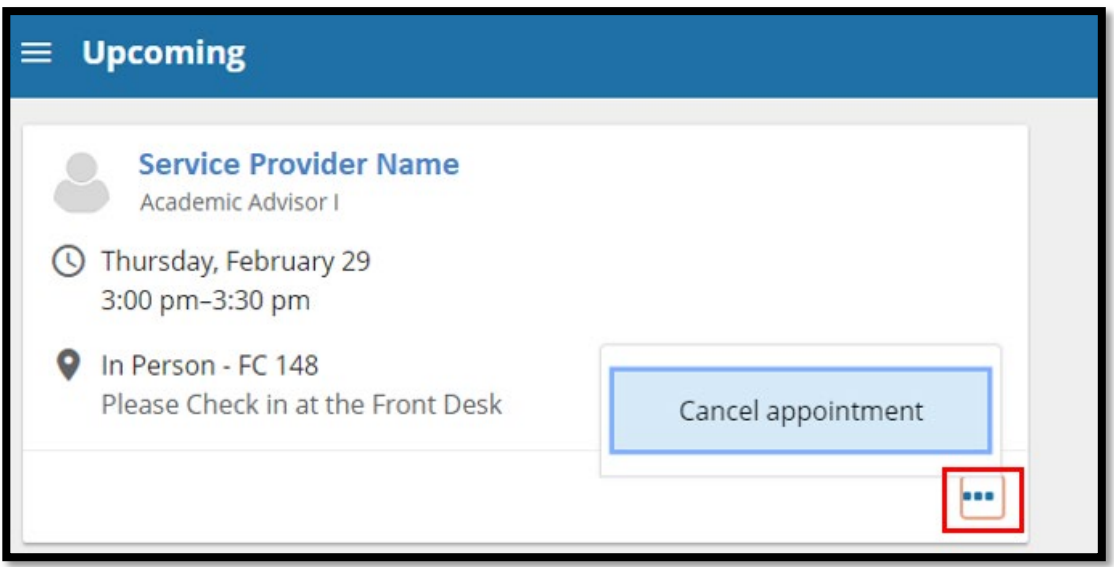

A comment box will open; select **Cancel appointment.**

This will open another window which allows you to send a message detailing why you are canceling the appointment. Include any information you want and press the **Cancel It button**.

### You must press  $\mathbf{v}$  cancel in the button in order to cancel your appointment.

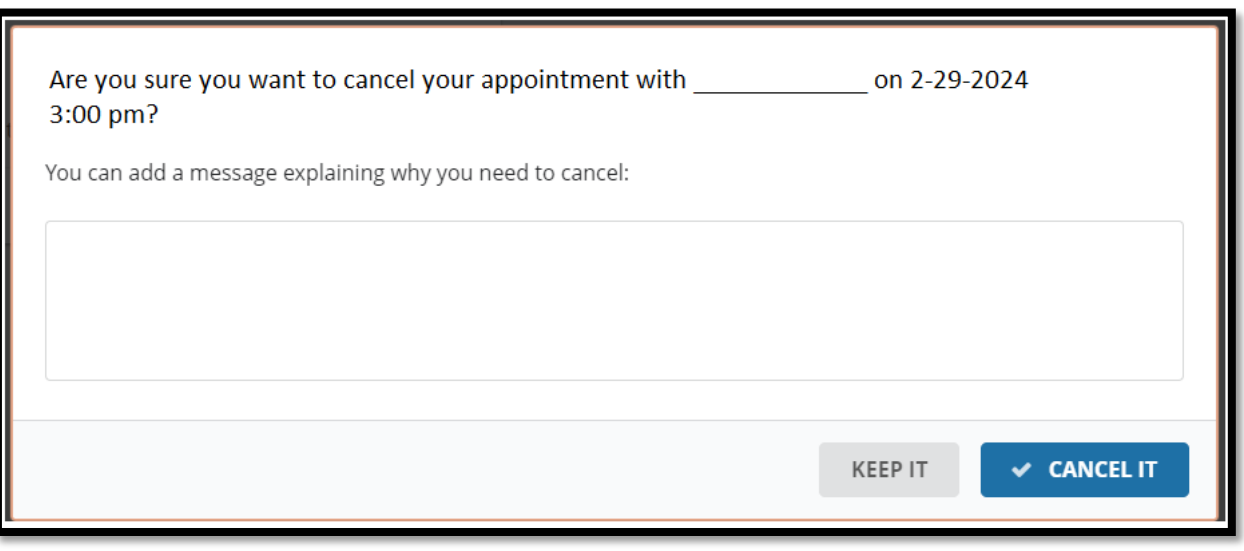